#### **Практическое занятие №28. MS Publisher. Создание публикаций.**

**Цель занятия.** Изучение информационной технологии создания публикаций (буклет, визитка, открытка, календарь) с помощью программы MS Publisher.

**\*\*\***

В организациях часто возникает необходимость создания различных рекламных буклетов, визиток, поздравительных открыток, календарей, подарков для клиентов и т.д.

Для этих целей удобно использовать достаточно простое приложение MS Publisher. Также можно использовать OpenOffice Draw (аналог MS Publisher), MS WORD (Файл-Создать-Далее выбрать шаблон заготовки) или сайт [https://www.canva.com/.](https://dnevnik.ru/soc/moderation/abuse.aspx?link=https://www.canva.com/)

**MS Publisher** — это приложение, которое позволяет создавать публикации с профессиональным оформлением:

- поздравительные открытки, визитки, этикетки и т.д.;
- ежегодники, каталоги и профессиональные электронные бюллетени.

#### **ПОРЯДОК РАБОТЫ**

**Запустите программу Microsoft Publisher**. Просмотрите шаблоны публикаций, которые можно создать с помощью этой программы.

# **1. Задание 1. Создайте свою визитную карточку**.

1.1. Запустите **Publisher.** Выберите категорию **Визитные карточки. САМОСТОЯТЕЛЬНО**  создайте **СВОЮ визитную карточку.**

1.2. Сохраните публикацию **в своей папке** под именем **Визитка\_Фамилия (**например**, Визитка\_Ивановой).** Закройте программу.

# **2. Задание 2. Создайте календарь на новый год.**

2.1. Запустите **Publisher.** Выберите категорию **Календари. САМОСТОЯТЕЛЬНО** создайте **КАЛЕНДАРЬ на новый год (**команда **год на странице) .** Создать надо календарь на год (!), а не на месяц.

2.2. Вставьте свою фотографию, картинки (3 шт.), фигуры (3 шт.) на свободные места.

2.3. Сохраните календарь **в своей папке** под именем **Календарь Фамилия (**например**, Календарь Ивановой).** Закройте программу.

# **3. Задание 3. Создайте поздравительную открытку к Новому году**.

3.1. Запустите **Publisher.** Выберите категорию **Открытки.** В разделе **Настройка** выберите **Размер страницы** - **Половинка листа, сгиб сбоку.** Макет открытки выберите любой. **САМОСТОЯТЕЛЬНО** создайте **открытку.**

3.2. Вставьте картинки (2 шт.), фигуры (3 шт.).

3.3. Используя **Paint**, нарисуйте новогоднюю картинку и вставьте в эту же открытку. Файл сохраните и отправьте вместе с другими файлами данного занятия преподавателя.

3.4.Сохраните открытку **в своей папке** под именем **Открытка Фамилия Группа (**например**, Открытка Иванов 101).** Закройте программу.

#### **4. Задание 4. Создать буклет о своем учебном заведении.**

4.1. Запустите **Publisher**. Выберите категорию **Буклеты**, в ней выберите необходимый шаблон (рис. 1). В группе **Цветовая схема** выберите *любую* цветовую схему. В группе **Шрифтовая схема** выберите **Times New Roman**.

4.2. В группе **Бизнес-информация** выберите команду **Создать** и введите сведения в соответствующие окна:

**Имя** – *Ваша фамилия*, **Должность** – *студент*,

**Название организации и адрес** – данные Рис. 1

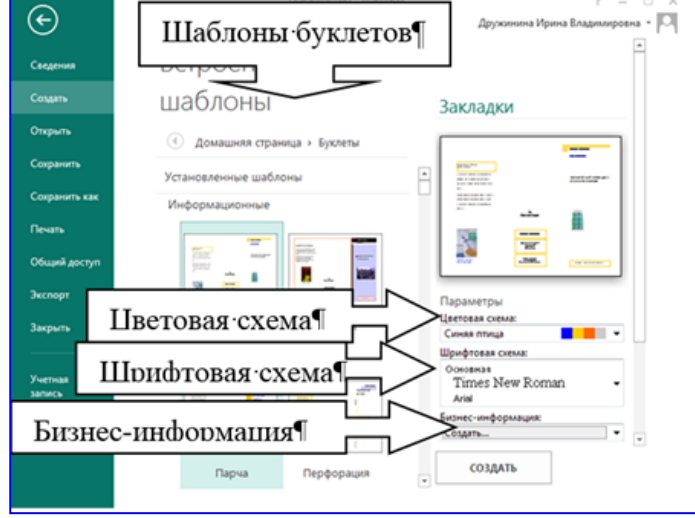

Вашего учебного заведения, **Телефон и т.д**.- оставьте как есть. **Эмблема** – вставьте эмблему учебного заведения. **Имя набора бизнес**-информации – *Ваша Фамилия*

4.3. Сохраните набор. Затем нажмите кнопку **Создать<sup>1</sup>** .

4.4. В буклете отразите информацию о специальностях Вашего учреждения. Вставьте картинки (3 шт.), фотографии (3 шт.), фигуры (3 шт.) и текст на первую и вторую страницы буклета. Информацию возьмите с сайта образовательного учреждения.

4.5. Сохраните буклет в **своей папке** под именем **Буклет Фамилия Группа** (например, **Буклет Иванов 101**).

**5. Результаты работы отправьте на почту преподавателю. Должно быть 5 файлов.**

l

<sup>1</sup> После сохранения публикации вы можете изменить ее параметры. На вкладке Макет страницы нажмите кнопку Изменить шаблон.